## **Submitting a Maintenance Request Guide – 2023**

If there is something in your suite that you require our maintenance team to take a look at, then you are able to submit a request through your online Residence housing portal.

Follow the steps below to ensure your request is submitted properly and our maintenance team can follow up in a timely manner.

1. Navigate to the login page of your Residence housing portal.

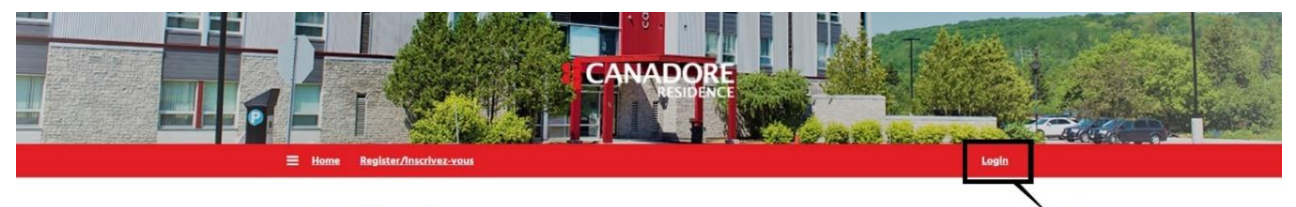

## Home/Accueil

## New Students/Nouveaux étudiants et étudiantes

To begin click on "Register" above to create your residence account. You will be able to create a Username and Password. Once you are registered,<br>you can login and apply for residence using this Username (email) and Passwo

Cliquez d'abord sur « Inscrivez-vous » ci-dessus pour créer votre compte de résidence. Vous pourrez enregistrer votre identifiant (courriel) et votre<br>mot de passe, que vous utiliserez ensuite pour vous connecter et déposer aurez accès à d'autres services, comme le paiement des frais, les demandes d'entretien, les formulaires d'annulation, etc.

> Returning Students/Étudiants et étudiantes qui reviennent Select Login above and if you don't remember your password please use the Forgotten Password link.

Cliquez sur « Connexion » ci-dessus. Si vous avez oublié votre mot de passe, cliquez sur « Mot de passe oublié ».

## **CANADORE**

info@canado<br>https://canado

2. Enter your Username and Password. Your Username will be your email address

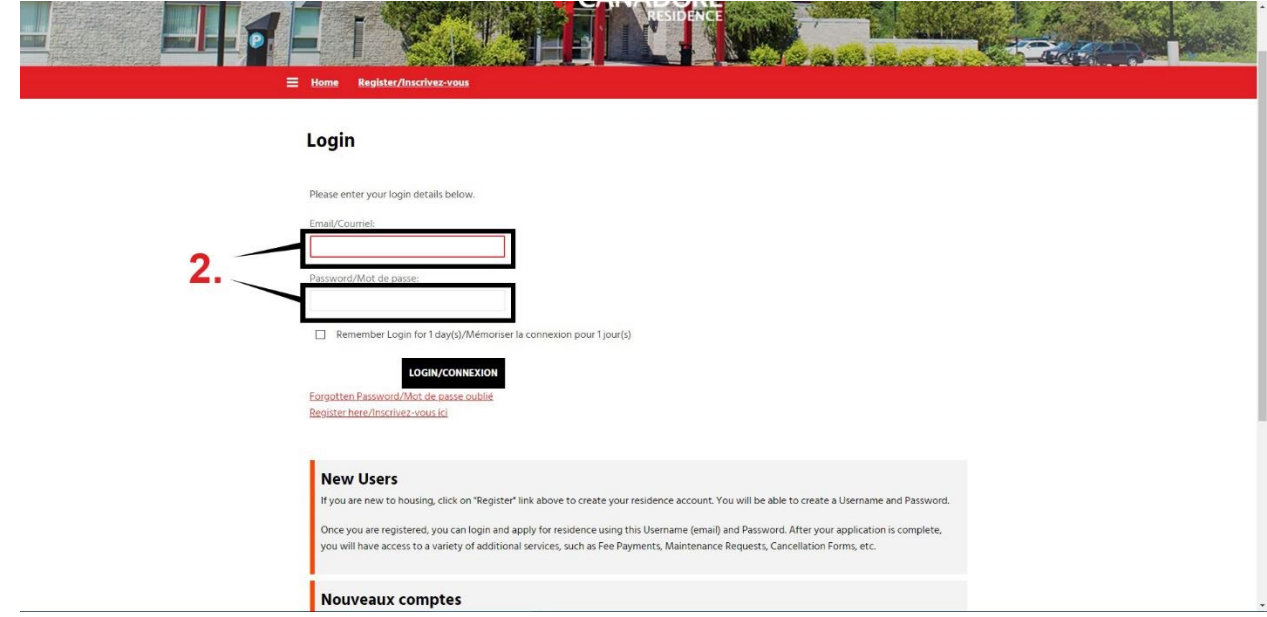

3. Click on the "Maintenance" button in the menu

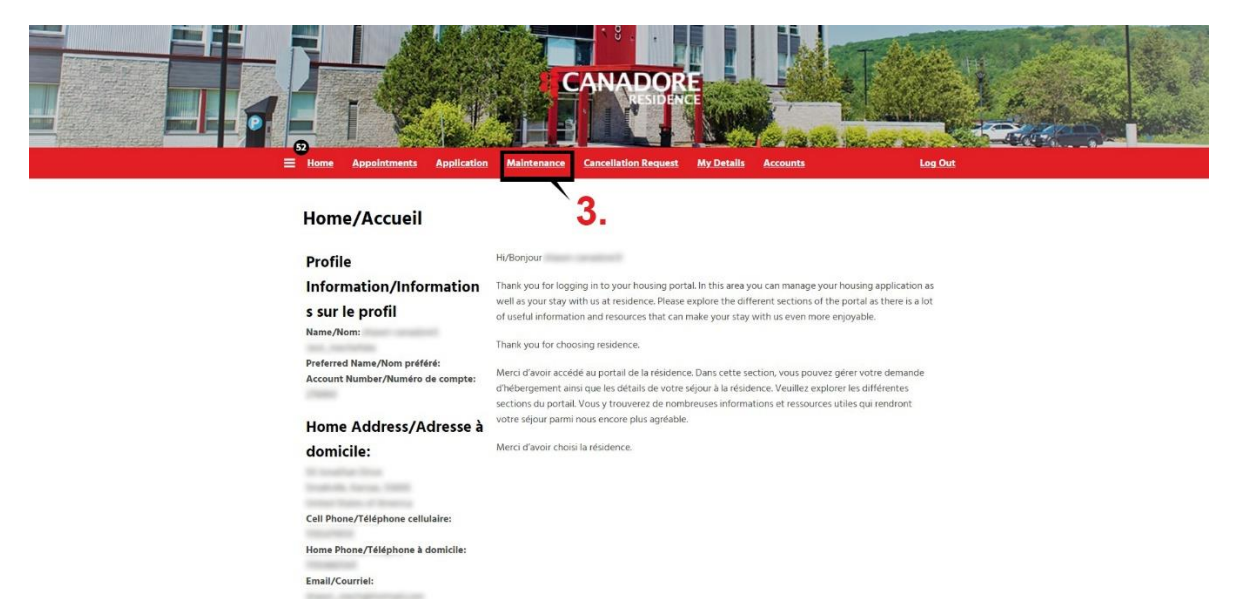

4. Click on the "New Job" button

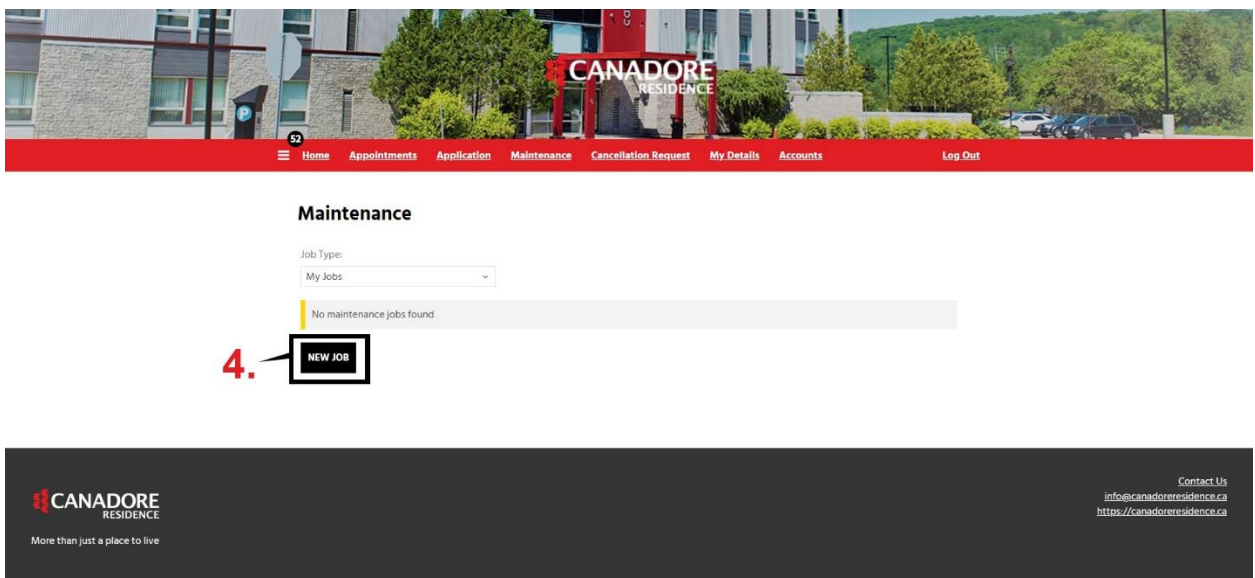

- 5. a. Select your room number
	- b. Select "Maintenance Request" from the Job Request drop down
	- c. Select "Maintenance Required" from the Job Request Item
	- d. Enter the request details into the description box
	- e. Click on the "Submit" button

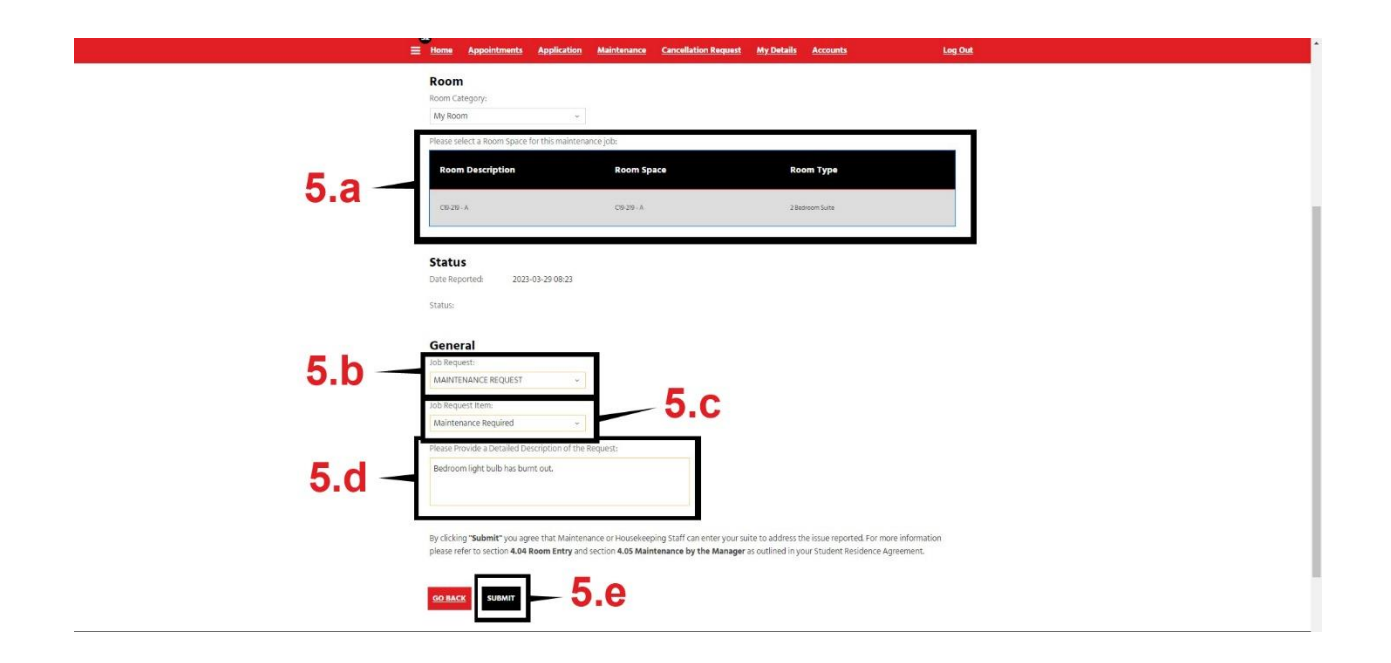

6. You can now view the list of requests, including their status and maintenance notes.

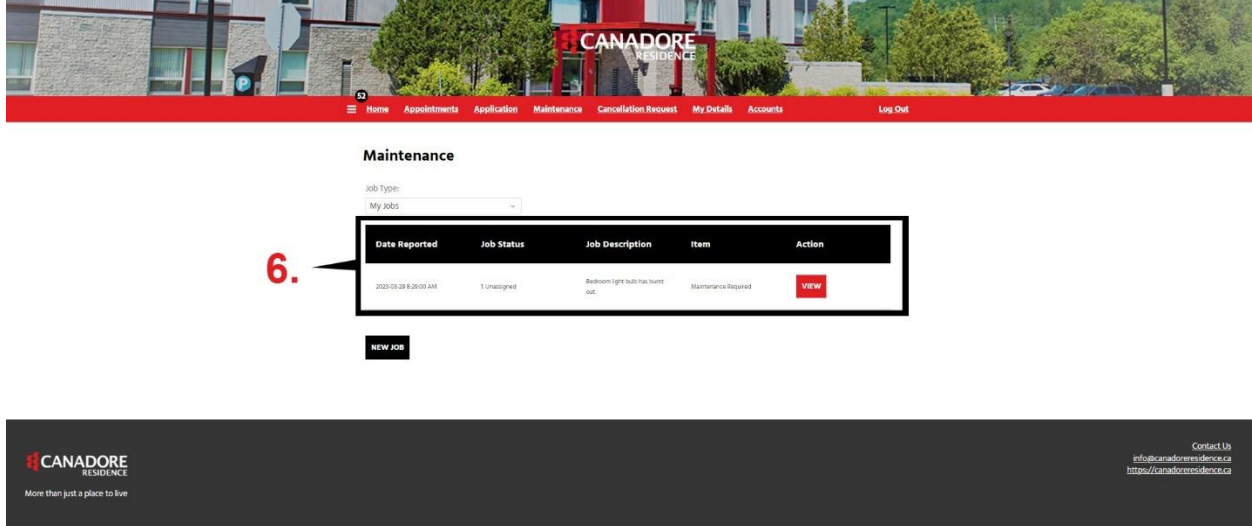